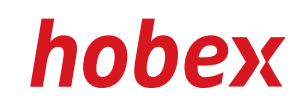

#### **OPERATING INSTRUCTIONS**

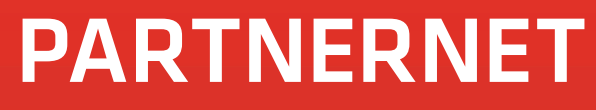

Version 1.0, 11.2010

**PAYMENT SYSTEMS** 

## **Table of contents**

### **1. Preface**

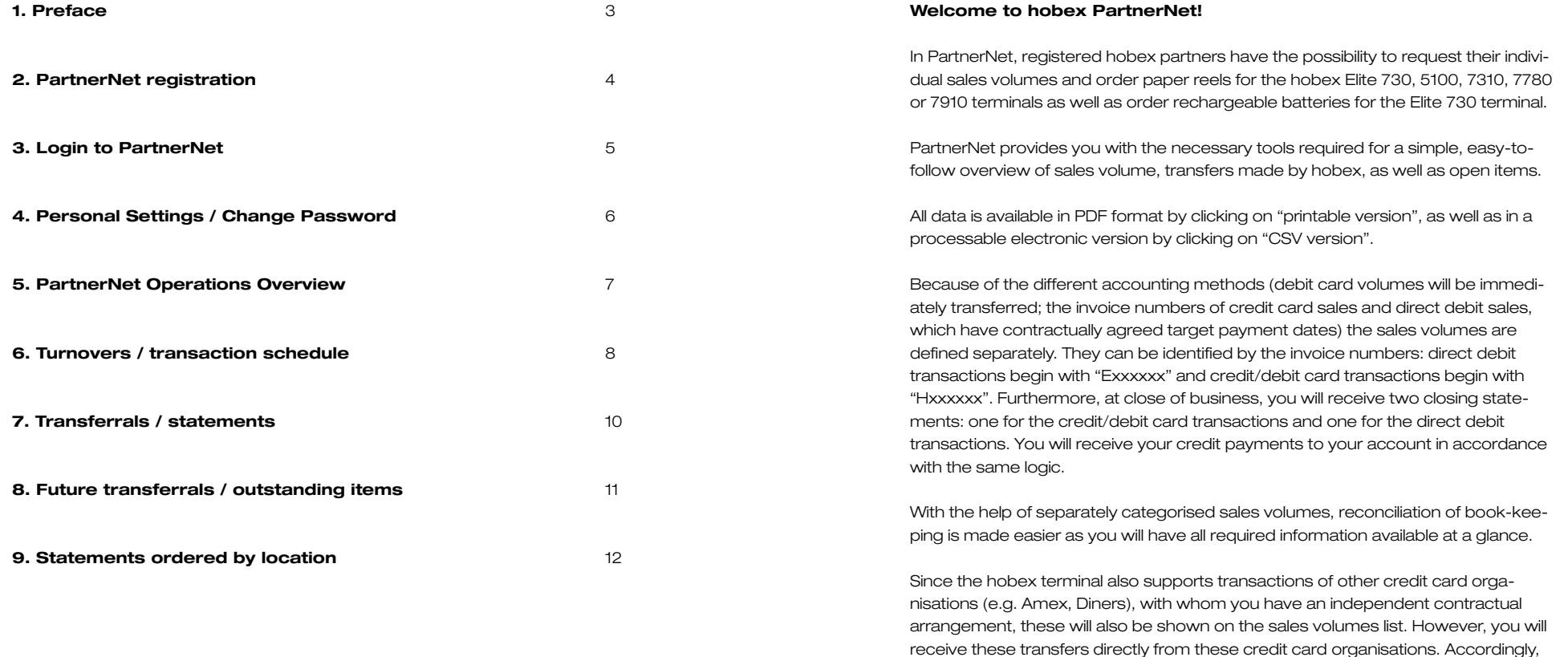

these transactions will always be carried forward as sales volume but will not be

considered as transfer amounts.

### **2. PartnerNet registration**

After the insertion of your personal contract data, you will get a postal letter which contains your individual PartnerNet password.

**If you have not yet received this letter, please contact us immediately (Office 0662-2255-0).**

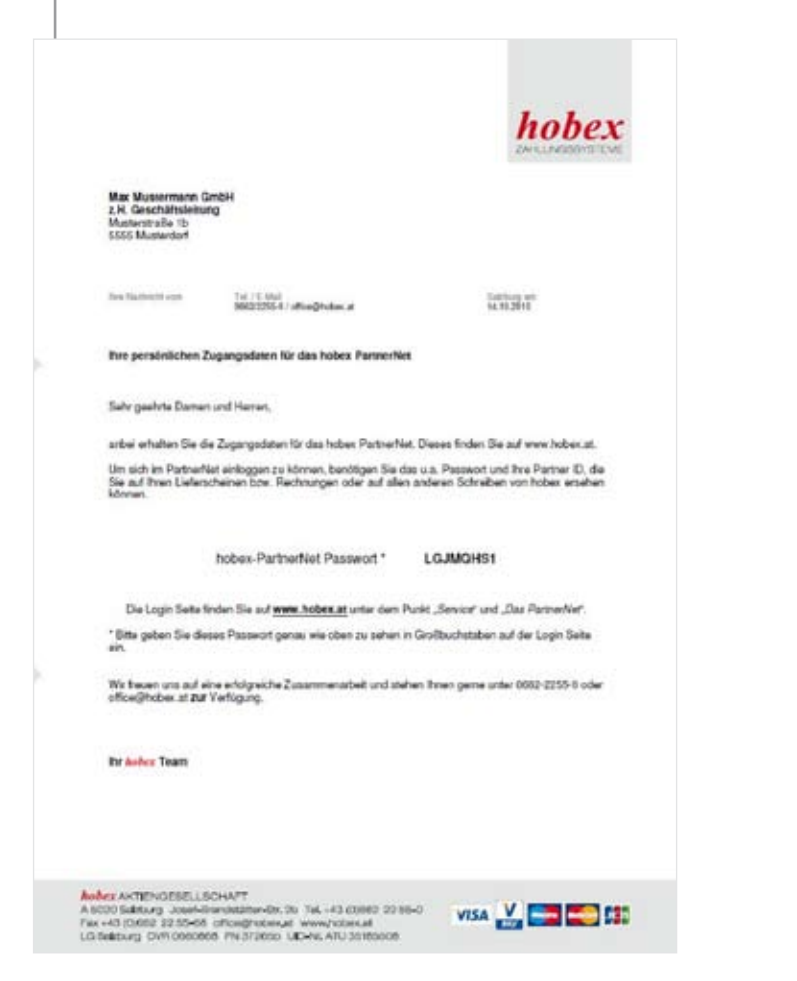

## **3. Login to PartnerNet**

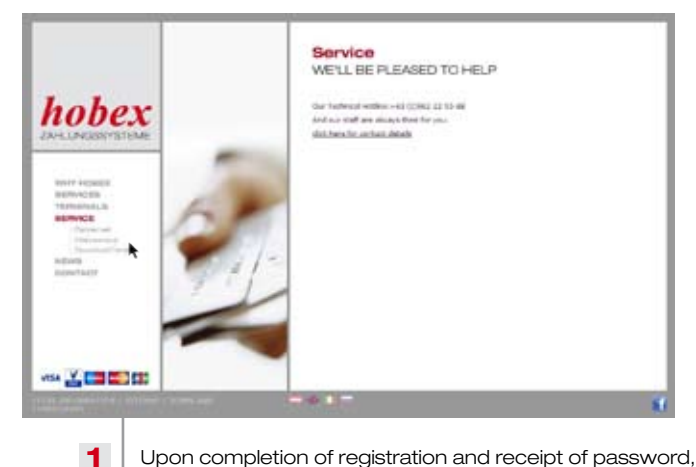

Upon completion of registration and receipt of password, visit www.hobex.at and click on "Service", then click on "PartnetNet".

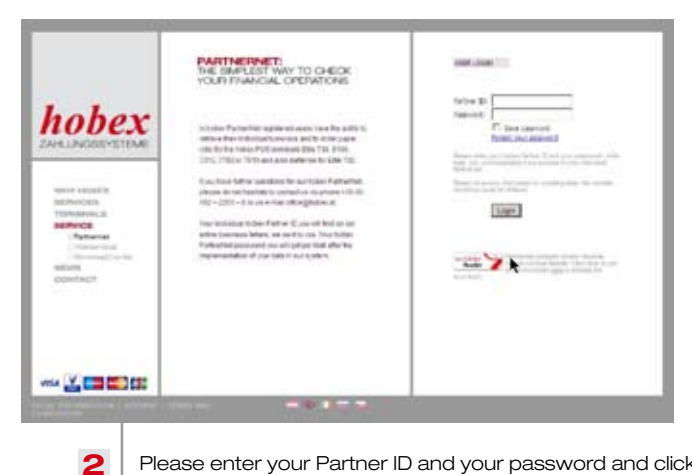

Please enter your Partner ID and your password and click on "Login". You will be redirected to the PartnerNet overview page.

# **4. Personal Settings/ Change Password**

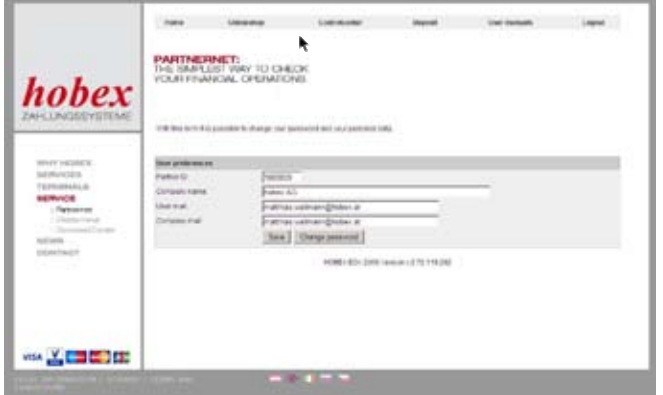

**1**

**2**

In the "Controlcenter" field you can change your profile data. Click on "Save" to implement any new changes.

Should you wish to change your password, please click on "Change Password". You will then be redirected to the following input mask:

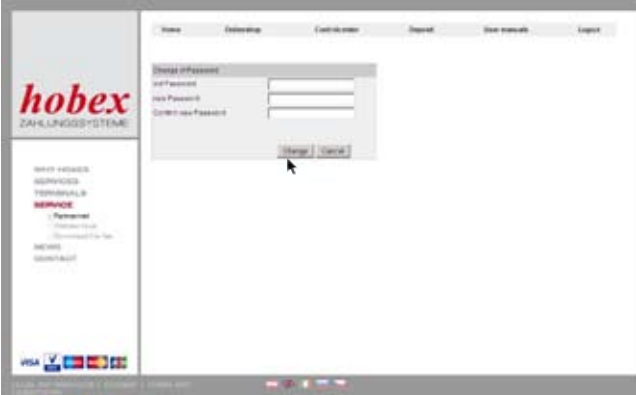

Enter the current password and then enter the new password twice (for security reasons to rule out any typing error). Then click on "Change" to permanently save the new password.

# **5. PartnerNet Operations Overview**

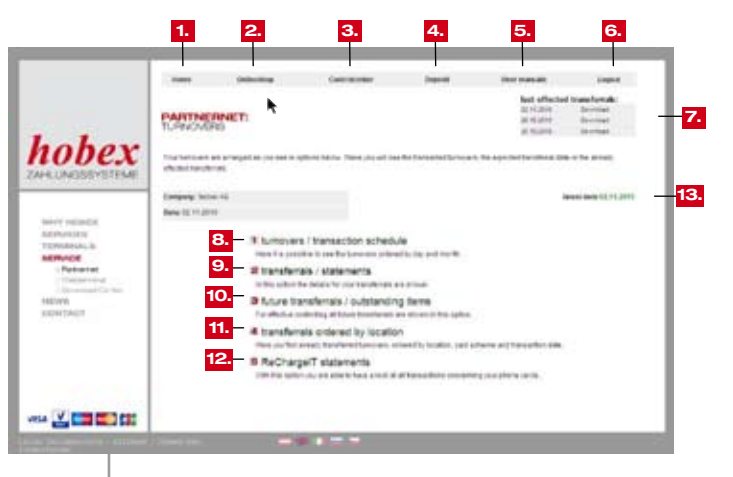

 $10.$ 

Here you will see the PartnerNet overview page. We would like to give a short description of each function: **1**

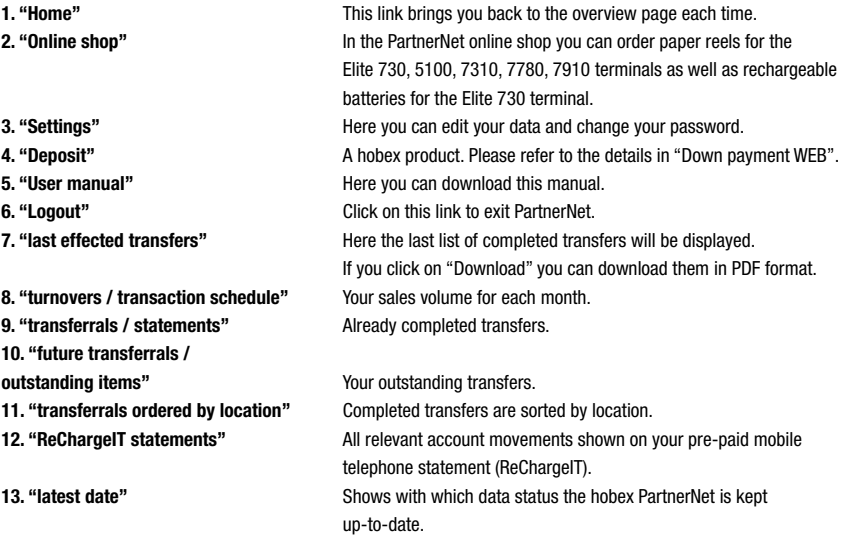

#### **6. Turnovers/ transaction schedule**

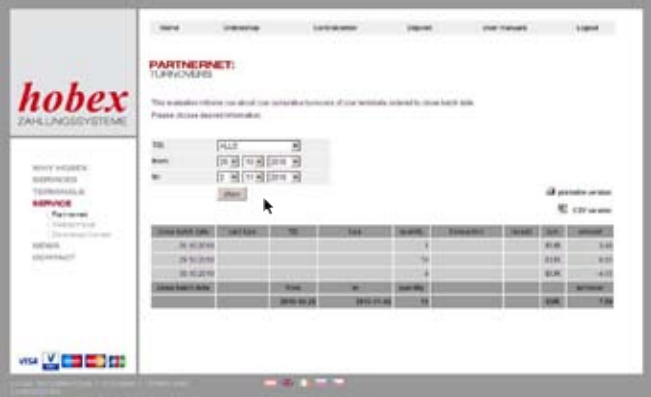

**1**

In the overview of turnovers you can list your transactions in chronological order of close batch date. By selecting "from/to" you have the option to view the individual volumes or view those of them that are from a specifically selected TID. When you have made a new selection, please click on "show".

To print the up-to-date view, please click on "Printable version" (PDF format) or on "CSV version" accordingly if you would like to process the volumes in Microsoft Excel, for example.

Should you require a detailed view of a particular day, please click on the "close batch date" of that day. You will be redirected to the day's view which shows as follows:

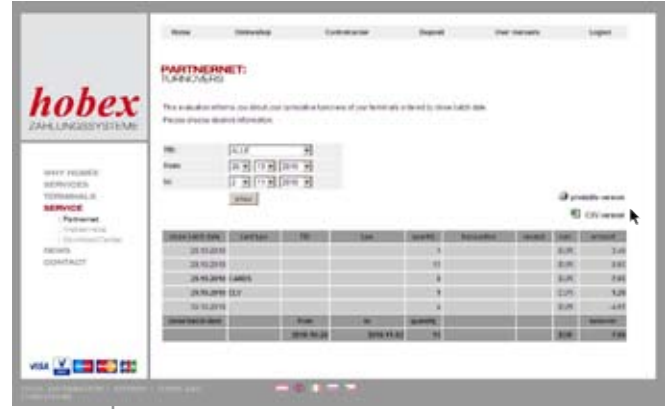

**2**

In this view you can again select more than one terminal if your business has more than one in use. Also, you can print this data again by clicking on "Printable version" or download as a "CSV version" for further processing.

### **7. Transferrals/statements 8. Future transferrals/**

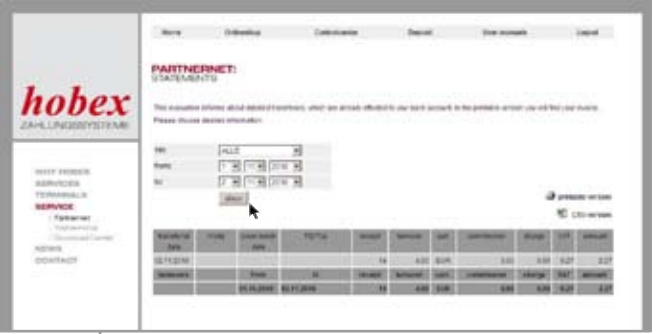

In transferrals / statements you can choose a time period, view all completed transfers and print accordingly. First of all, choose a TID or leave the setting on "All" if you want to have an overview of all terminals in your business. Then choose the time period and click on "show".

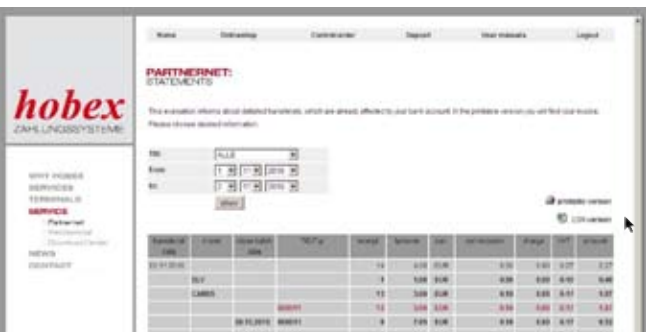

**2**

**1**

You will see a list of turnovers sorted by transferral date. If you click on a particular date the details of that transfer will be displayed. The amount transferred to you on the day of transfer can be seen in the row highlighted here in red for easier identification. You can download this as a PDF document on the "printable version" button and then print. If you wish to process this data further, for example in Microsoft Excel or your book-keeping program, please use the "CSV version" button.

## **outstanding items**

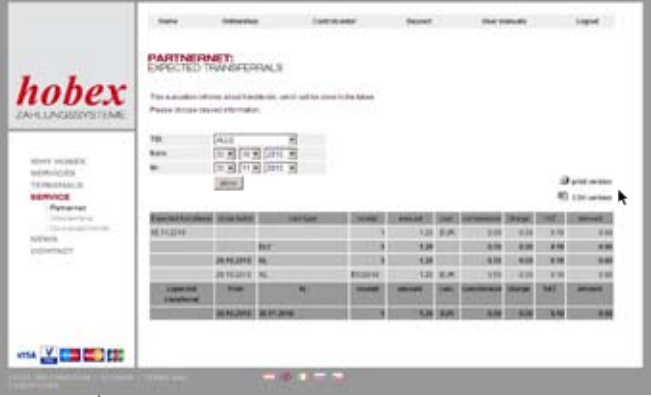

**1**

In "Future transferrals / outstanding items" you can choose a time period from this view and print all open transfers. First of all, choose a TID or leave the setting on "All" if you want to have an overview of all terminals within your business. Then enter the time period and click on "show".

You will receive a list of open items, sorted by the scheduled transferral date. When you click on a transferral date you will see the details about this transfer.

You can download this detailed list as a PDF document on the "Printable version" button and then print. If you wish to further process this data, for example in Microsoft Excel, please use the "CSV version" button.

#### **9. Statements ordered by location**

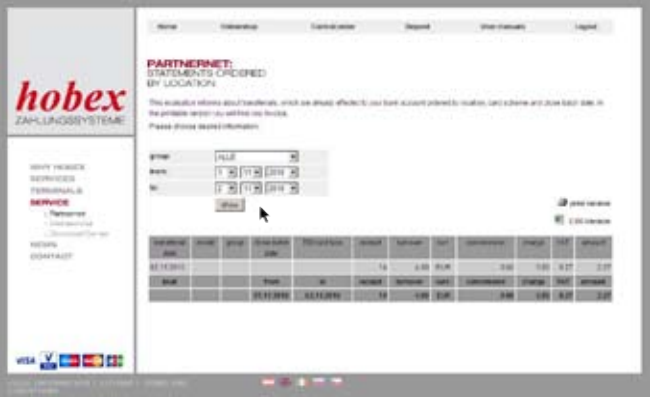

**1** This view shows the transactions that are completed and have been transferred, the same as the view in point 7 "Transferrals / statements". However, there is also an option for businesses with multiple locations to view transfers for each individual location.

In Statements Sorted by Location you can choose a time period and view all completed transfers and print accordingly. First of all, choose a Location/Group or leave the setting on "All" if you want to have an overview of all locations within your business. Then choose the time period and click on "show".

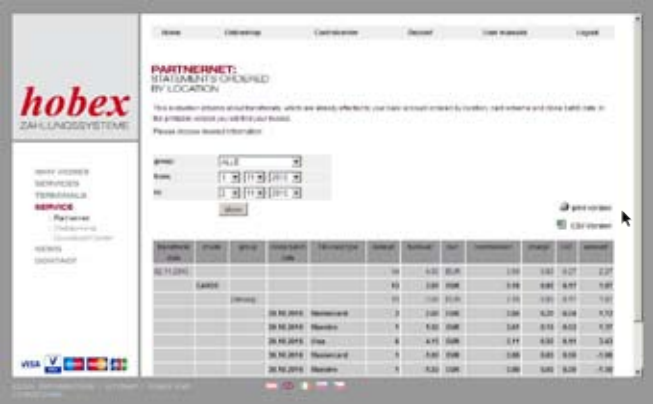

You will receive a list of open entries, sorted by the scheduled transferral date. If you click on a date and then "CARDS", you will receive a list of the locations of your business. By clicking on the Location/Group you will receive a list sorted by the close batch date and card type.

You can download this as a PDF document on the "Printable version" button and then print. If you wish to process this data further, for example in Microsoft Excel or your book-keeping program, please use the "CSV version" button.

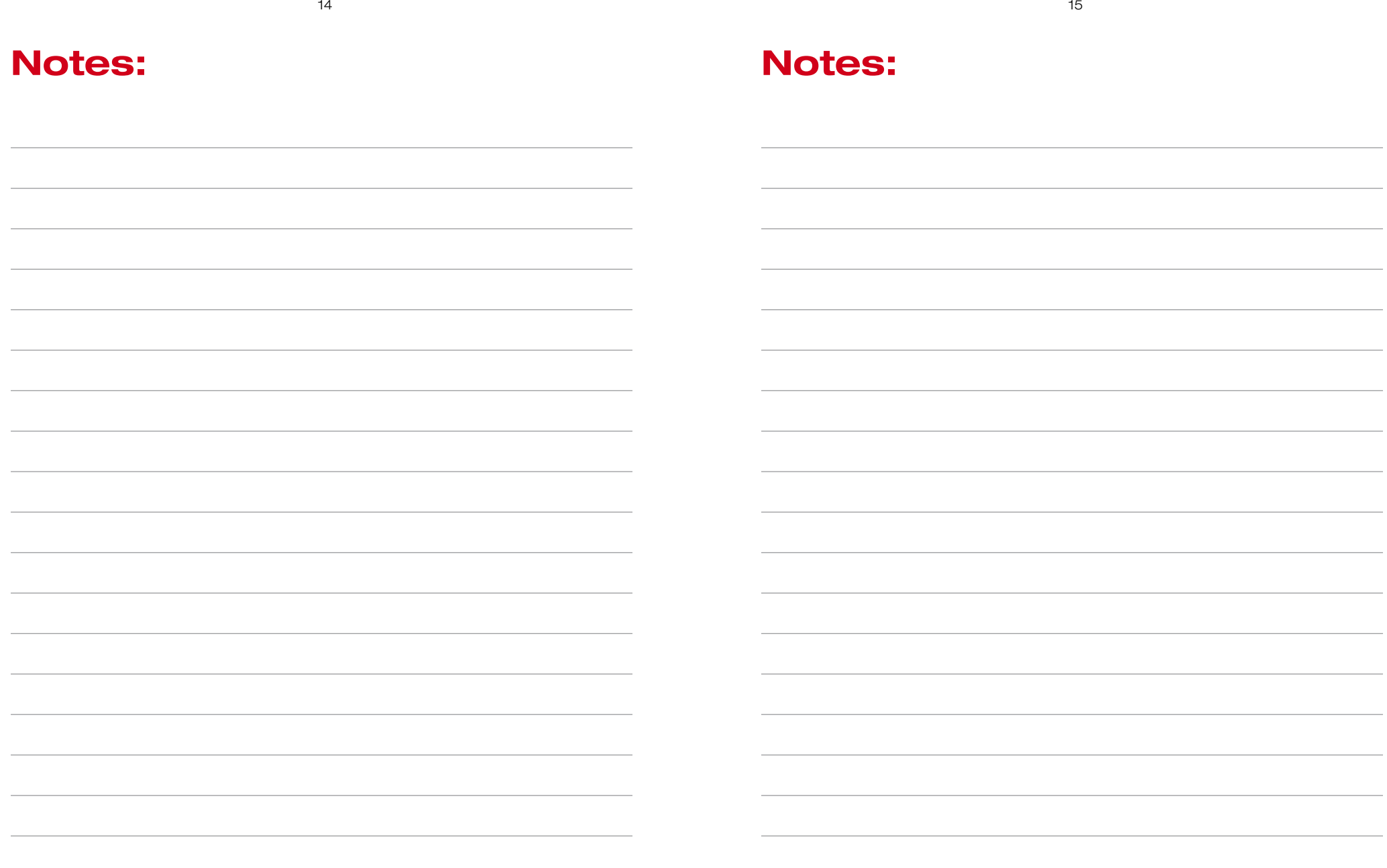

*hobex* partner for your business